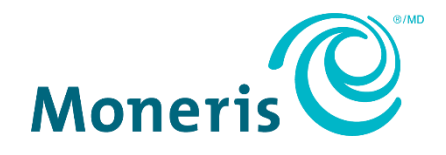

# **Configurer le module d'extension Moneris Checkout pour la solution SalesforceMD B2C Commerce**

Guide de référence

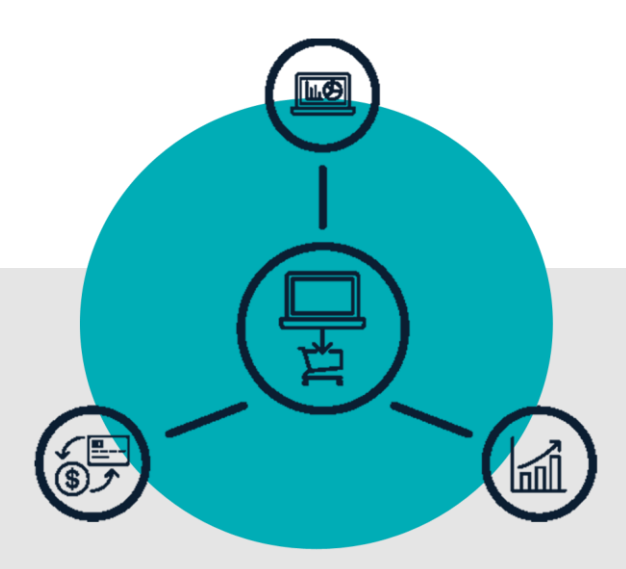

(07/2024)

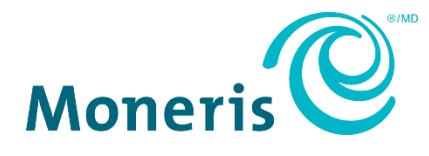

'

## Besoin d'aide?

**Site Web :** [https://www.moneris.com/fr-ca/soutien/produits/salesforce-b2c](https://www.moneris.com/fr-ca/soutien/produits/salesforce-b2c-commerce)[commerce](https://www.moneris.com/fr-ca/soutien/produits/salesforce-b2c-commerce)

**Courriel :** [is.operations@moneris.com](mailto:is.operations@moneris.com)

Inscrivez votre ID de commerçant Moneris ici :

\_\_\_\_\_\_\_\_\_\_\_\_\_\_\_\_\_\_\_\_\_\_\_\_\_\_\_\_\_\_\_\_\_\_\_\_\_\_\_\_\_\_

## **Contenu**

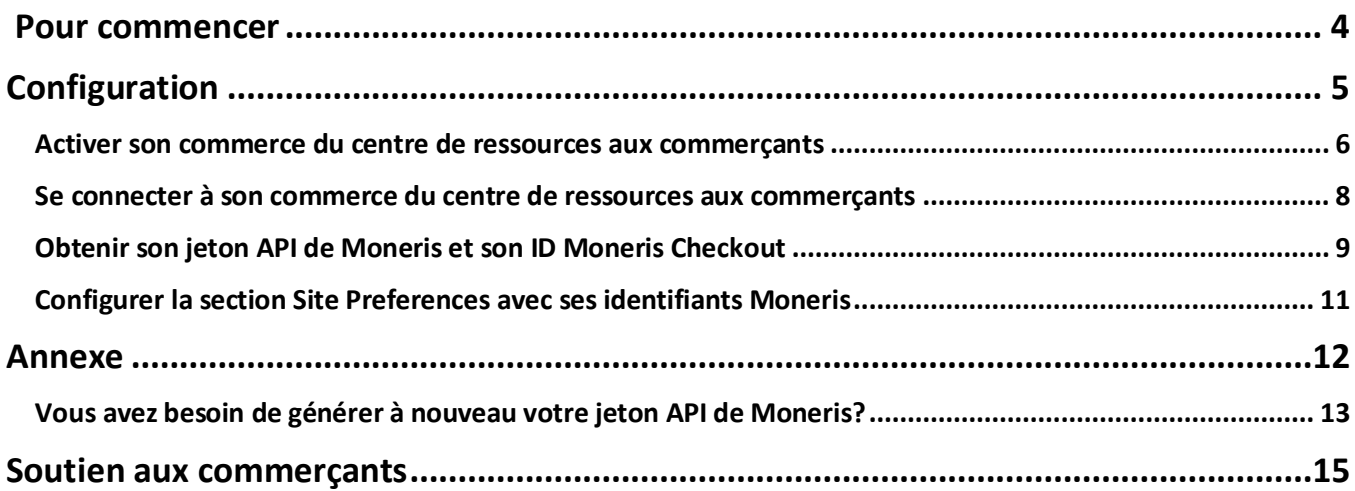

# <span id="page-3-0"></span>**Pour commencer**

que vous devez savoir pour associer votre profil Moneris Checkout (MCO) à votre solution Salesforce B2C Commerce Cloud afin d'accepter les paiements Dans cette section, nous passerons en revue tout ce avec Moneris.

### <span id="page-4-0"></span>**Configuration**

Le sommaire ci-dessous présente les étapes à suivre pour associer votre profil Moneris Checkout (MCO) à votre solution Salesforce B2C Commerce Cloud afin d'accepter les paiements avec Moneris.

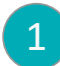

Communiquez avec nous pour que nous créions votre compte de commerçant Passerelle Moneris (voir la page **<https://go.moneris.com/offre>**).

*Remarque :Nous vous attribuerons un ID de commerçant Moneris (13 chiffres) ainsi qu'un ID de commerce Moneris, que vous devrez utiliser dans les prochaines étapes.* 

Communiquez avec Salesforce pour obtenir votre compte B2C Cloud Commerce (voir la page **<https://www.salesforce.com/fr-ca/products/commerce-cloud/ecommerce/>**). 2

*Remarque : Salesforce vous aidera à configurer le centre de commande Business Manager et la plateforme Store Front Reference Architecture (SFRA)<sup>1</sup> , en plus de vous attribuer un ID Commerce Cloud Site (ID de site). Vous aurez besoin de cet ID lors des prochaines étapes.* 

Installez l'intégration Moneris LINK. Pour ce faire, consultez la page **[https://github.com/mondg/SFCC#cartridge](https://github.com/mondg/SFCC%23cartridge)** (en anglais seulement) et suivez les instructions d'installation. 3

*Remarque : Moneris LINK simplifie l'intégration de Passerelle Moneris à Salesforce Commerce Cloud (SFCC) en créant un commerce SFCC qui utilise les services de traitement des paiements de Moneris. Cette intégration prend en charge la version 6.1.0 de la plateforme SFRA, ou une version plus récente.* 

- Activez votre commerce du centre de ressources aux commerçants (voir la section [Activer son](#page-5-0) [commerce du centre de ressources aux commerçants](#page-5-0) à la page [6\).](#page-5-0) 4
- Connectez-vous à votre commerce du centre de ressources aux commerçants (voir la sectio[n Se](#page-7-0) [connecter à son commerce du centre de ressources aux commerçants](#page-7-0) à la page [8\).](#page-7-0) 5
- Obtenez votre **jeton API de Moneris** et votre **ID Moneris Checkout** (voir la sectio[n Obtenir son jeton API](#page-8-0) [de Moneris et son ID Moneris Checkout](#page-8-0) à la page [9\).](#page-8-0) 6
- Connectez-vous à Salesforce B2C Commerce Cloud Business Manager et configurez les valeurs de la section Site Preferences concernant Moneris (voir la sectio[n Configurer la section Site Preferences avec](#page-10-0) [ses identifiants Moneris](#page-10-0) à la page [11\).](#page-10-0) 7

<sup>&</sup>lt;sup>1</sup> Pour en savoir plus sur Business Manager et SFRA, consultez la pag[e https://trailhead.salesforce.com/fr/content/learn/modules/cc-digital-for](https://trailhead.salesforce.com/fr/content/learn/modules/cc-digital-for-developers/cc-business-manager)[developers/cc-business-manager](https://trailhead.salesforce.com/fr/content/learn/modules/cc-digital-for-developers/cc-business-manager) (en anglais seulement).

#### <span id="page-5-0"></span>Activer son commerce du centre de ressources aux commerçants

#### **Important! Assurez-vous de passer en revue les étapes décrites à la section [Configuration](#page-4-0) (page [5\)](#page-4-0).**

Lorsque vous êtes prêt, suivez les étapes ci-dessous pour activer votre commerce Moneris du centre de ressources aux commerçants (Passerelle) et créer les identifiants de connexion de ce commerce.

1. Accédez à la page **[moneris.com/activate](http://www.moneris.com/activate)** pour activer votre commerce du centre de ressources aux commerçants (voir ci-dessous).

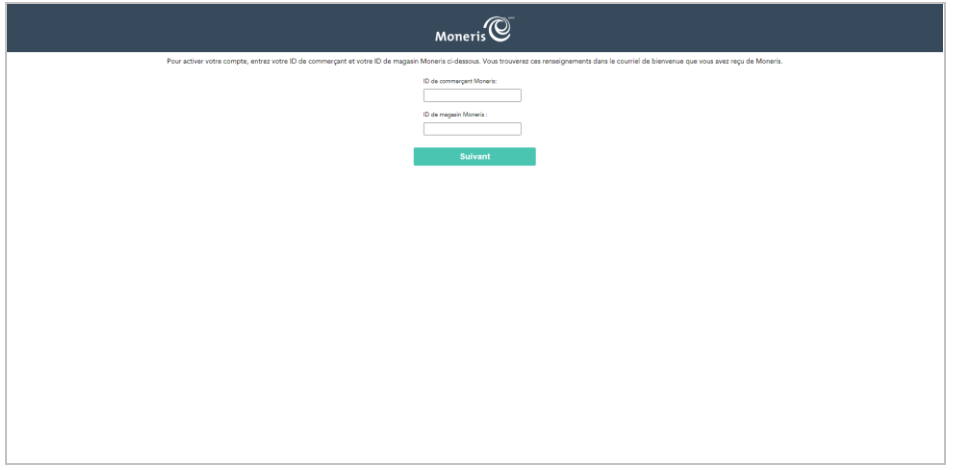

- 2. Entrez les identifiants de votre compte Passerelle Moneris, qui se trouvent dans le courriel « Votre commande de Moneris est prête. » qui vous a été envoyé.
	- a. Dans le champ **ID de commerçant Moneris**, entrez votre ID de commerçant Moneris à 13 chiffres.
	- b. Dans le champ **ID de magasin Moneris**, entrez votre ID de commerce Moneris.
	- c. Cliquez sur le bouton **Suivant**.
- 3. Entrez vos renseignements, puis créez votre mot de passe.
	- a. Dans le champ **Prénom**, entrez votre prénom.
	- b. Dans le champ **Nom de famille**, entrez votre nom de famille.
	- c. Dans le champ **Nom d'utilisateur**, entrez le nom d'utilisateur que vous voulez utiliser pour vous connecter.
	- d. Dans le champ **Mot de passe**, entrez votre mot de passe.

*Remarque : Le champ de mots de passe est sensible à la casse. Le mot de passe doit comporter de 7 à 16 caractères, commencer par une lettre et contenir un chiffre. Vous devez modifier votre mot de passe périodiquement. Si votre mot de passe expire, vous serez invité à en créer un nouveau.*

- e. Dans le champ **Confirmer le mot de passe**, entrez à nouveau le mot de passe de connexion.
- f. Cliquez sur le bouton **Suivant**.
- 4. Configurez vos questions de sécurité et votre adresse courriel :
	- a. Dans chacune des listes déroulantes **Question/Réponse #**, sélectionnez une question et répondez-y dans le champ correspondant.

*Remarque : Vous serez invité périodiquement à répondre à l'une de ces questions lors de votre ouverture de session.*

b. Dans le champ **Adresse de courriel**, entrez une adresse courriel valide.

*Remarque : Si vous devez réinitialiser votre mot de passe, un mot de passe temporaire sera envoyé à cette adresse courriel.*

- c. Cliquez sur le bouton **Activation complète**.
- 5. Lorsque le message « Félicitations! » s'affiche, votre commerce du centre de ressources aux commerçants est activé.
- 6. Passez à la prochaine étape de configuration (voir la sectio[n Configuration](#page-4-0) à la page [5\)](#page-4-0).

### <span id="page-7-0"></span>Se connecter à son commerce du centre de ressources aux commerçants

#### **Important! Assurez-vous de passer en revue les étapes décrites à la section [Configuration](#page-4-0) (page [5\)](#page-4-0).**

Lorsque vous êtes prêt, suivez les étapes ci-dessous pour vous connecter à votre commerce du centre de ressources aux commerçants (Passerelle).

1. Accédez à la page **[https://www3.moneris.com/mpg](https://www3.moneris.com/mpg/?chlang=fr)** pour vous connecter au centre de ressources aux commerçants (voir ci-dessous).

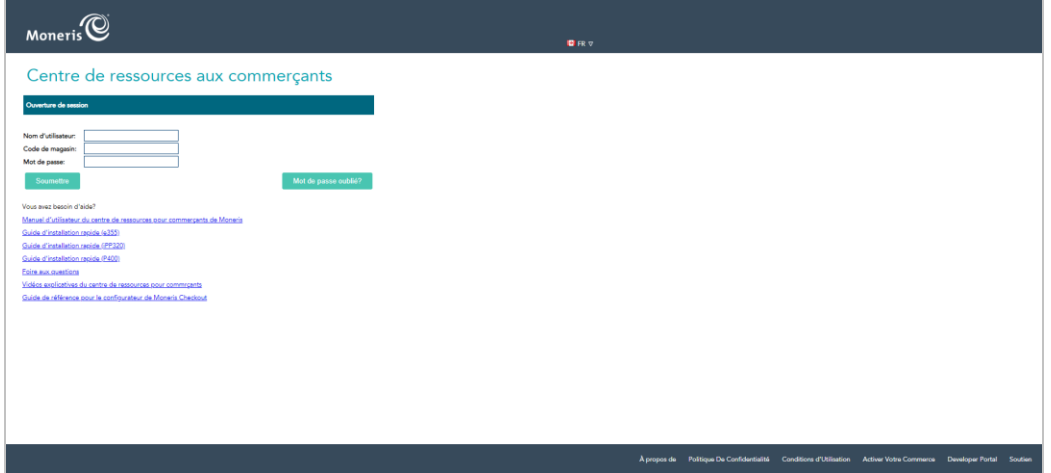

- 2. Entrez vos identifiants du centre de ressources aux commerçants (Passerelle) dans les champs de la section « Ouverture de session  $v^2$ .
	- a. Dans le champ **Nom d'utilisateur**, entrez votre nom d'utilisateur.
	- b. Dans le champ **Code de magasin**, entrez votre ID de commerce.
	- c. Dans le champ **Mot de passe**, entrez votre mot de passe.
	- d. Cliquez sur le bouton **Soumettre**.
- 3. Lorsque la page d'accueil (voir ci-dessous) s'affiche, passez à la prochaine étape de configuration (voir la sectio[n Configuration](#page-4-0) à la page [5\)](#page-4-0).

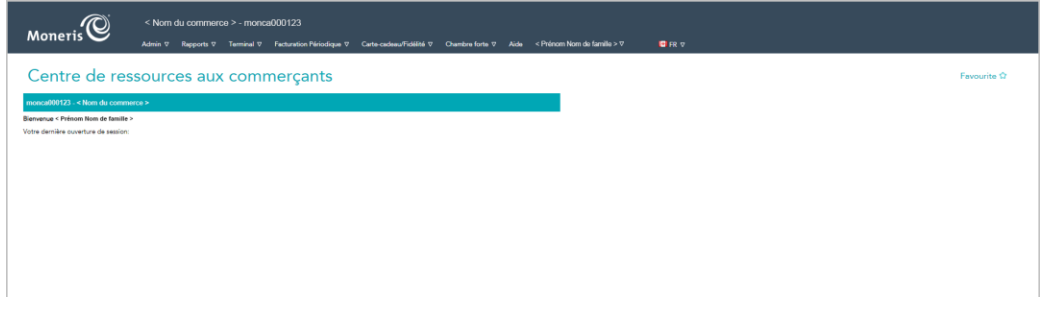

<sup>&</sup>lt;sup>2</sup> Vous avez créé ces identifiants lors de l'activation de votre commerce (voir la section [Activer son commerce du centre de ressources aux commerçants](#page-5-0) à la page [6\)](#page-5-0).

#### <span id="page-8-0"></span>Obtenir son jeton API de Moneris et son ID Moneris Checkout

Suivez les étapes ci-dessous pour obtenir votre jeton API de Moneris et votre ID Moneris Checkout.

- 1. Connectez-vous à votre commerce du centre de ressources aux commerçants (voir la sectio[n Se connecter à](#page-7-0)  [son commerce du centre de ressources aux commerçants](#page-7-0) à la page [8\)](#page-7-0).
- 2. Faites ce qui suit pour obtenir votre jeton API de Moneris.
	- a. Dans la barre de menus, cliquez sur **Admin** > **Paramètres du magasin** (voir ci-dessous).

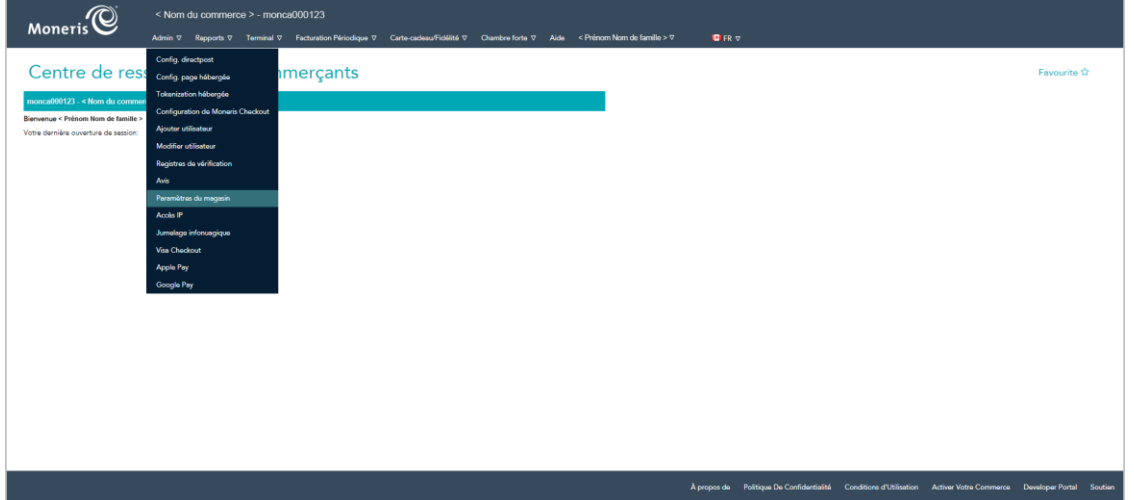

b. Lorsque la page « Paramètres du magasin » s'affiche (voir ci-dessous), trouvez votre jeton dans la section « Jeton API ».

**Important! Le jeton API de Moneris servira à traiter vos transactions électroniques financières par l'entremise de notre Passerelle Moneris. Évitez de partager ce jeton ou de l'envoyer par courriel.** 

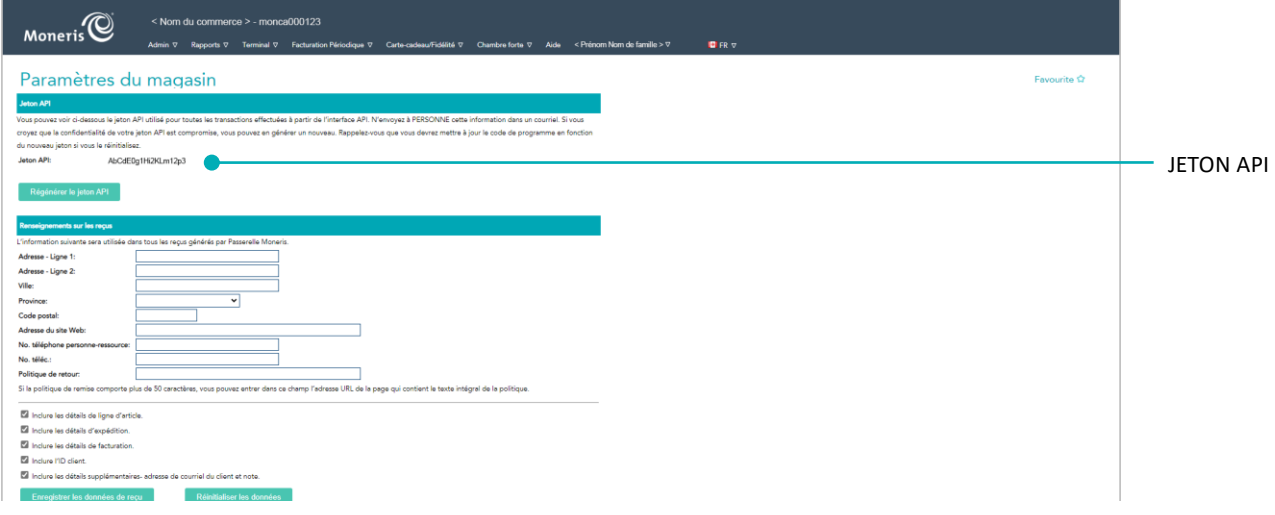

- 3. Faites ce qui suit pour obtenir votre ID Moneris Checkout.
	- a. Dans la barre de menus, cliquez sur **Admin** > **Configuration de Moneris Checkout** (voir ci-dessous).

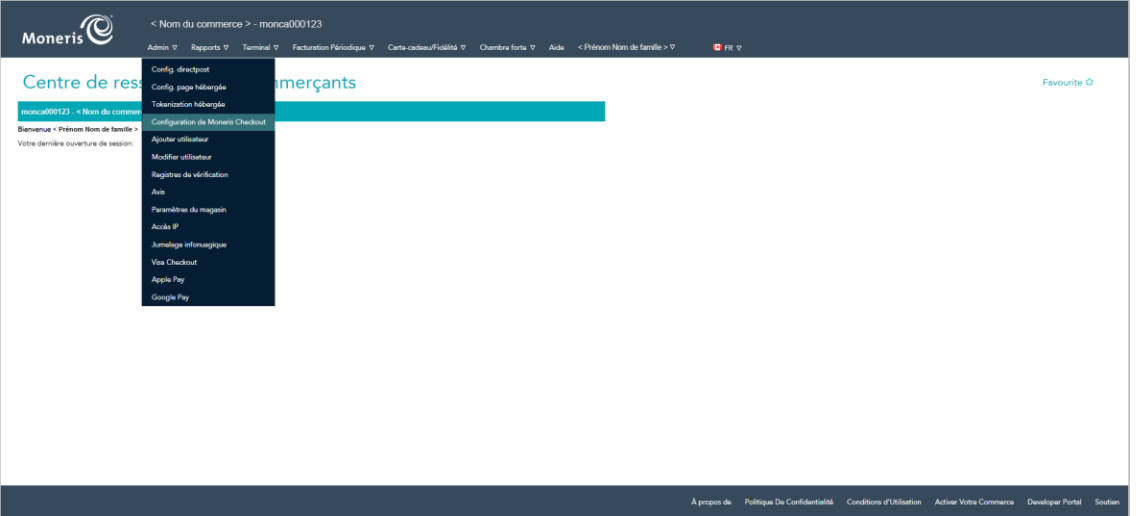

b. Lorsque la page « Configuration de Moneris Checkout » s'affiche (voir ci-dessous), trouvez votre ID Moneris Checkout sous l'en-tête « ID\_PAIEMENT ».

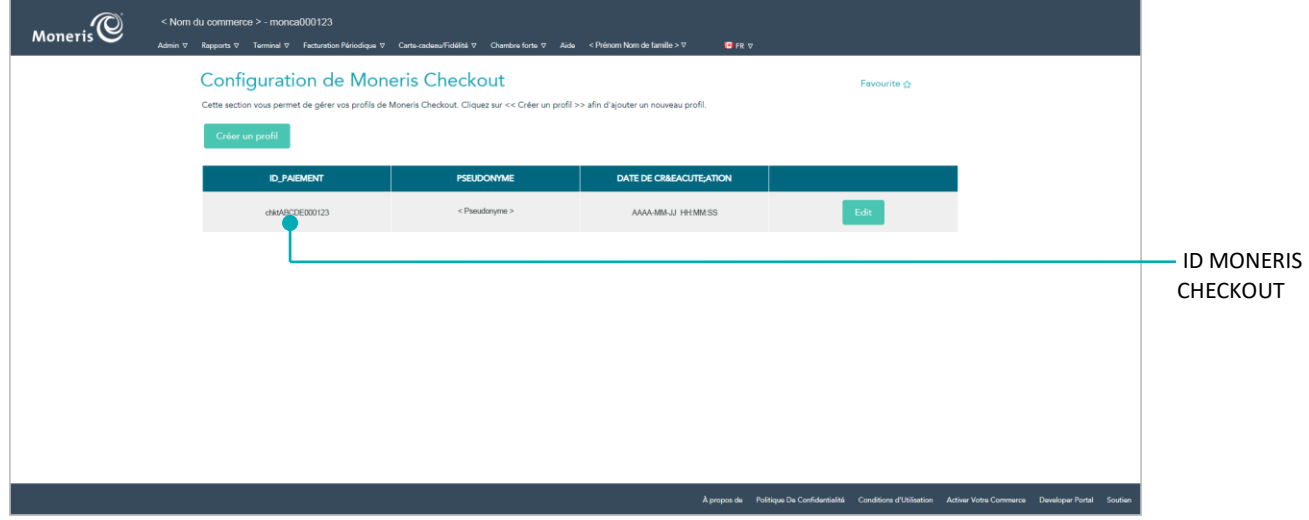

4. Lorsque vous avez terminé, passez à la prochaine étape de configuration (voir la section [Configuration](#page-4-0) à la page [5\)](#page-4-0).

*Remarque : Pour mettre fin à votre session du centre de ressources aux commerçants, dans la barre de menus, cliquez sur Prénom Nom de famille > Fermeture de session.*

### <span id="page-10-0"></span>Configurer la section Site Preferences avec ses identifiants Moneris

Suivez les étapes ci-dessous pour ajouter votre ID de commerce Moneris, votre jeton API de Moneris et votre ID Moneris Checkout à la section Site Preferences.

1. Connectez-vous à Salesforce B2C Commerce Cloud Business Manager.

*Remarque : Votre devrez utiliser l'ID Commerce Cloud Site (ID de site) que Salesforce vous a attribué.*

- 2. Accédez à **Business Manager** > **Site Development** > **System Object Types** > **Site Preferences**, puis faites ce qui suit :
	- a. Remplacez les valeurs « monerisStoreId », « monerisApiToken » et « monerisCheckoutId » par votre **ID de commerce Moneris**, votre **jeton API de Moneris<sup>3</sup>** et votre **ID Moneris Checkout**, que vous avez obtenu lors des étapes de configuration antérieures.
- 3. Une fois la configuration terminée, votre module d'extension Moneris Checkout sera fonctionnel, et vous pourrez accepter les paiements par l'entremise de votre commerce électronique.

<sup>&</sup>lt;sup>3</sup> Si vous craignez que votre jeton API ait été compromis, vous pouvez le générer à nouveau (voir la section <u>Vous avez besoin de générer à nouveau votre</u> jeton API [de Moneris?](#page-12-0) à la page [13\)](#page-12-0).

<span id="page-11-0"></span>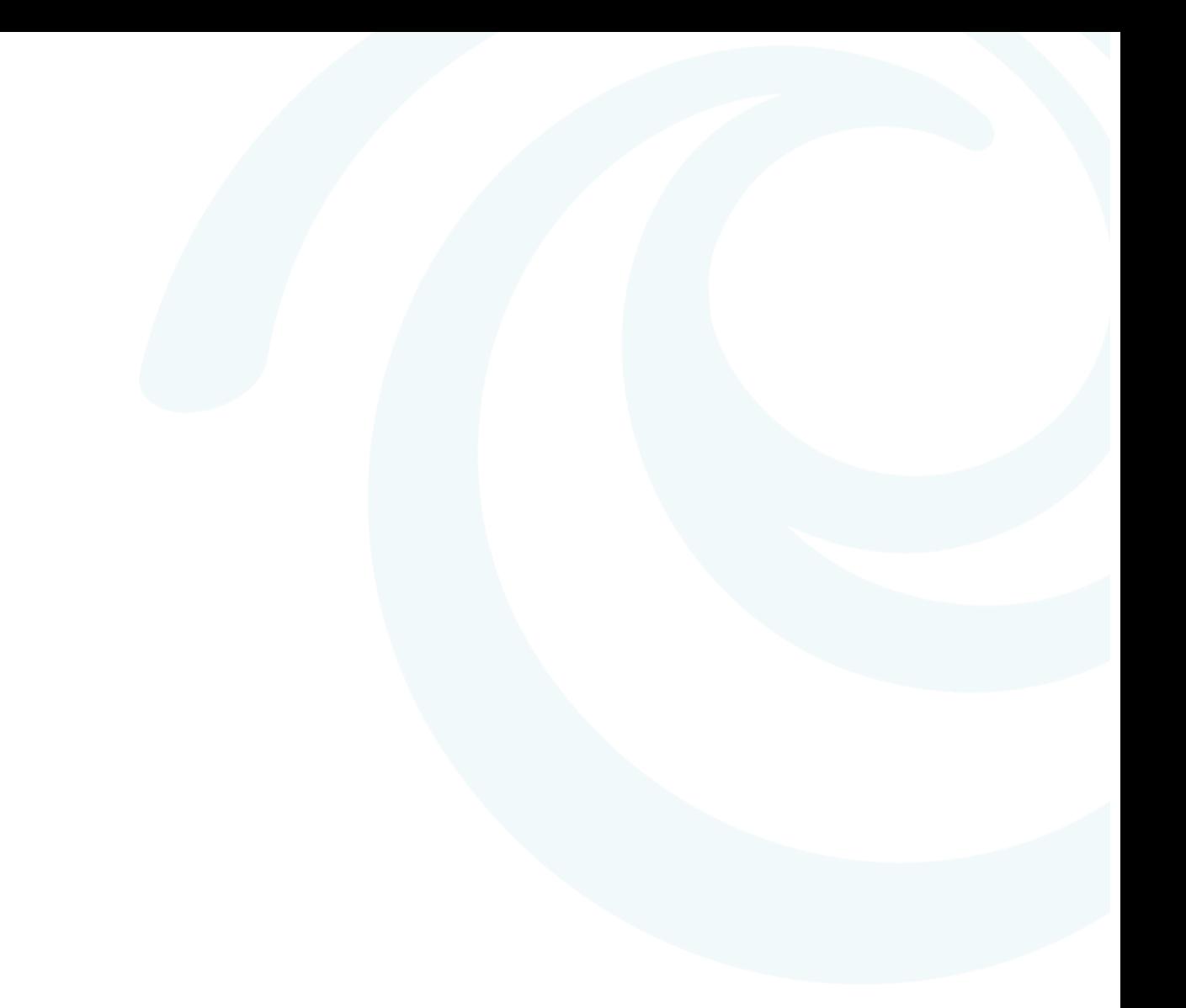

# **Annexe**

### <span id="page-12-0"></span>Vous avez besoin de générer à nouveau votre jeton API de Moneris?

Si vous avez déjà configuré votre intégration de la solution Salesforce B2C Commerce Cloud à Passerelle Moneris (voir la section [Configuration](#page-4-0) à la page [5\)](#page-4-0), mais craignez que votre jeton API de Moneris ait été compromis, vous pouvez le générer à nouveau en suivant les étapes ci-dessous.

- 1. Connectez-vous à votre commerce du centre de ressources aux commerçants (voir la sectio[n Se connecter à](#page-7-0)  [son commerce du centre de ressources aux commerçants](#page-7-0) à la page [8\)](#page-7-0).
	- $M$ oneris $\mathbb{C}$ .<br>4 ⊽ - Chambre forte ⊽ - Aide - < Prênc Centre de res merçants
- 2. Dans la barre de menus, cliquez sur **Admin** > **Paramètres du magasin** (voir ci-dessous).

3. Lorsque la page « Paramètres du magasin » s'affiche (voir ci-dessous), rendez-vous à la section « Jeton API », puis cliquez sur le bouton **Régénérer le jeton API**.

**Important! Le jeton API de Moneris servira à traiter vos transactions électroniques financières par l'entremise de notre Passerelle Moneris. Évitez de partager ce jeton ou de l'envoyer par courriel.** 

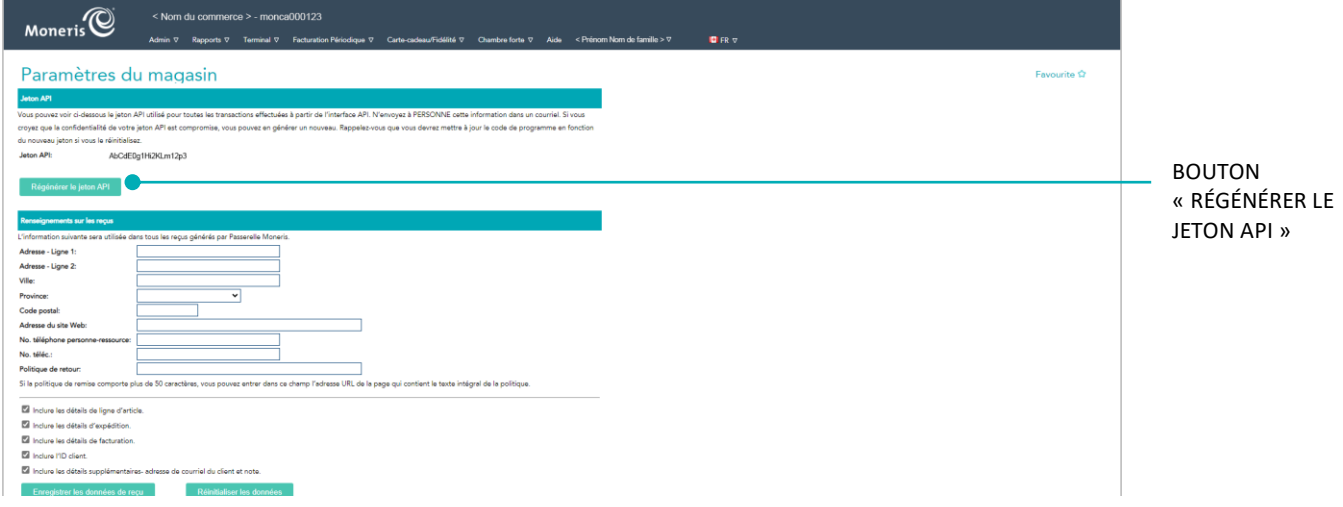

4. Une fois le nouveau jeton API de Moneris généré, vous devez mettre à jour la valeur « monerisApiToken » dans la configuration Site Preferences (voir la sectio[n Configurer la section Site Preferences](#page-10-0) avec ses [identifiants Moneris](#page-10-0) à la page [11\)](#page-10-0).

# <span id="page-14-0"></span>**Soutien aux commerçants**

Obtenez de l'aide en tout temps à Moneris.

### **Si vous avez besoin d'aide avec votre solution de traitement des transactions, nous sommes toujours là pour vous aider.**

#### Nous ne sommes qu'à un clic.

- Consultez la page **<https://www.moneris.com/fr-ca/soutien/produits/salesforce-b2c-commerce>** pour télécharger des exemplaires additionnels de ce guide et consulter d'autres ressources
- Consultez la page **[moneris.com/ressources](http://ressources.moneris.com/h/)** afin d'obtenir des conseils d'affaires, des nouvelles et des tendances au sujet de l'industrie du paiement, des histoires de réussite des clients, ainsi que des rapports trimestriels et des aperçus

#### Vous ne trouvez pas ce que vous cherchez?

- Envoyez un courriel à **is.operations@moneris.com**. Si vous avez des questions d'ordre général, appelez le numéro sans frais du [service à la clientèle de Moner](mailto:is.operations@moneris.com)is (offert en tout temps) au **1 866 319-7450**.
- Vous pouvez aussi nous envoyer un message sécurisé en tout temps en ouvrant une session Marchand Direct à **moneris.com/monmarchanddirect**.

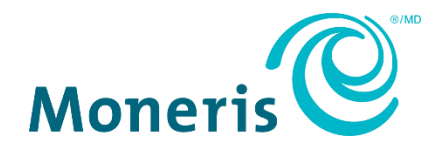

MONERIS, MONERIS PRÊT POUR LES PAIEMENTS & dessin et MARCHAND DIRECT sont des marques de commerce déposées de Corporation Solutions Moneris.

Toutes les autres marques ou marques de commerce déposées appartiennent à leurs titulaires respectifs.

© 2024 Corporation Moneris Solutions, 3300, rue Bloor Ouest, Toronto (Ontario), M8X 2X2. Tous droits réservés. Il est interdit de reproduire ou de diffuser le présent document, que ce soit en partie ou en totalité, sous quelque forme ou par quelque moyen que ce soit, électronique ou mécanique, y compris par photocopie, sans l'autorisation de Corporation Solutions Moneris.

Le présent document est uniquement fourni à titre informatif. Ni Corporation Solutions Moneris ni l'une de ses sociétés affiliées ne sont responsables de tout dommage direct, indirect, accessoire, consécutif ou exemplaire découlant de l'utilisation de tout renseignement contenu dans le présent document. Ni Moneris, ni l'une de ses sociétés affiliées, ni l'un de ses ou de leurs concédants ou titulaires de licence, prestataires de services ou fournisseurs ne garantit ni ne fait de déclaration concernant l'utilisation ou les résultats découlant de l'utilisation des renseignements, du contenu et du matériel se trouvant dans le présent guide en ce qui a trait à leur bien-fondé, leur exactitude, leur fiabilité ou autrement.

Votre traitement des transactions par cartes de débit et de crédit est régi par les modalités de vos ententes associées aux services de traitement des transactions par cartes de débit et de crédit du commerçant conclues avec Corporation Solutions Moneris.

Il vous incombe de suivre en tout temps les procédures de traitement des transactions par carte appropriées. Pour obtenir de plus amples renseignements, veuillez consulter le *Manuel d'utilisation à l'intention du commerçant* à l'adresse **[moneris.com/fr-ca/juridiques/modalites-et](https://www.moneris.com/fr-ca/juridiques/modalites-et-conditions/)[conditions](https://www.moneris.com/fr-ca/juridiques/modalites-et-conditions/)** ainsi que les modalités de vos ententes associées au traitement des transactions par cartes de débit et de crédit ou aux autres services applicables conclues avec Corporation Solutions Moneris.

(07/2024)